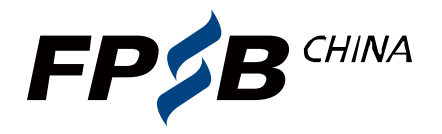

#### FINANCIAL PLANNING STANDARDS BOARD

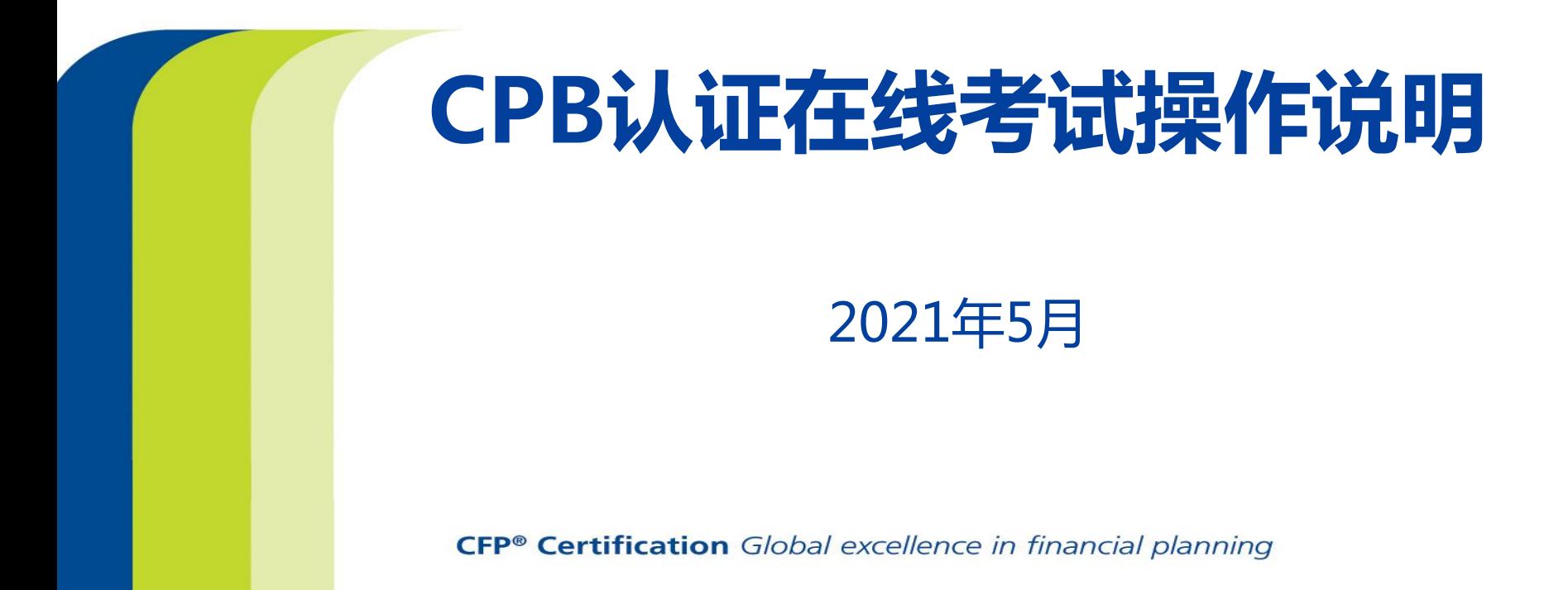

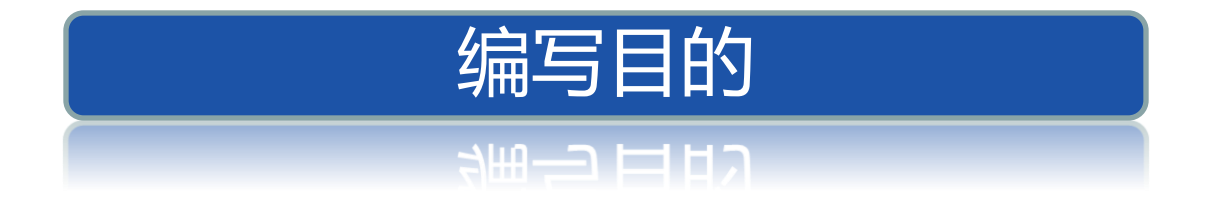

## 为使广大考生能够了解CPB认证在线考试的环 境要求,提前熟悉考试流程,更好进行备考,特制 作此说明。

请认真阅读和准备,及时达到考试环境要求, 并完成考前测试,以克影响正式考试。

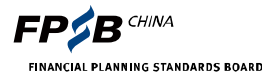

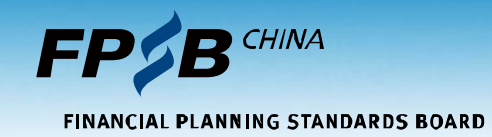

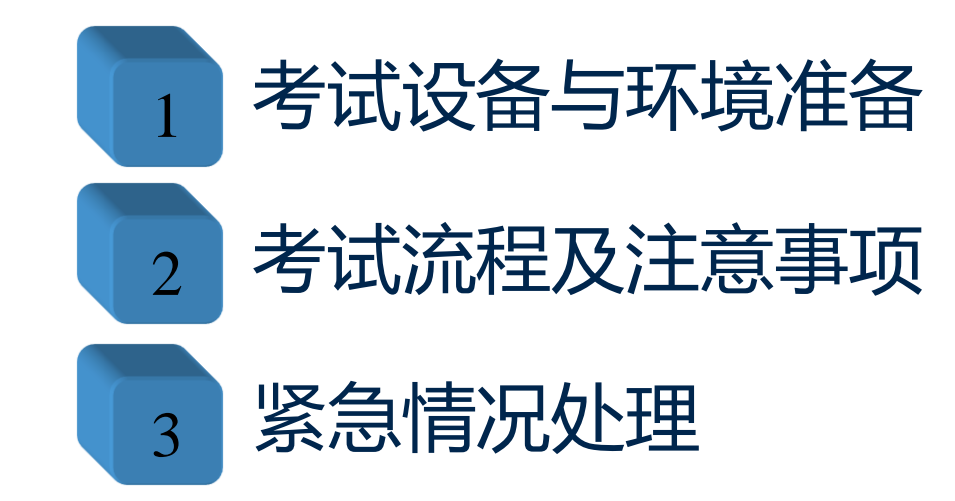

## 1. 考试设备与环境准备

- 请务必保证考试设备(电脑、手机)考试全程电量充足
- ▶ 答题设备:台式机或笔记本电脑, 不支持手持设备
- 双监控设备:①电脑端前置摄像头、 ②手机端需安装微信最新版本
- > 浏览器:最新版谷歌chrome(推荐),或最新版360极速
- 网速:20M以上(实际下载速度2M/S以上)
- ▷ 摄像头、麦克风、扬声器/音箱:电脑端、手机端均能正常使用
- ▶ 空白草稿纸,演算笔:自备
- ▶ 个人封闭、独立空间:不受他人干扰,周围不得有其他人
- 计算器:考试系统丌提供,考生可自备任意款计算器戒使用草稿纸演算

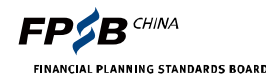

#### 1.1 考试设备与环境准备-电脑

 $+$   $+$   $+$   $-$ 

台式机戒笔记本电脑:支持windows和苹果Mac OS系统

屏幕分辨率:台式机1440\*900及笔记本电脑1366\*768及以上

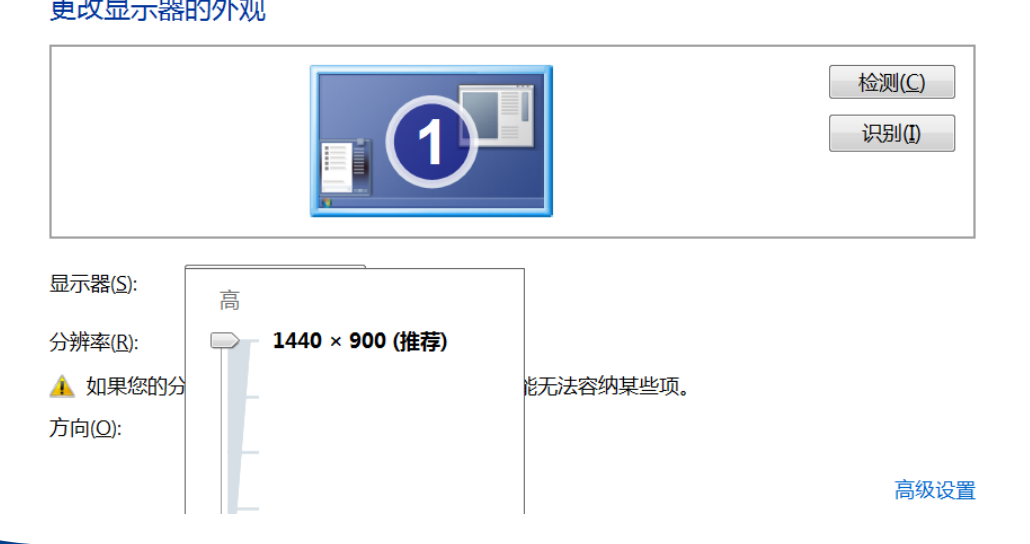

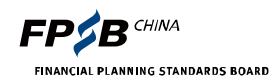

## 1.2 考试设备与环境准备-浏览器

▶ 浏览器: 谷歌chrome浏览器最新版 ( 推荐 ) <https://www.google.cn/chrome/>

#### 如果已安装的chrome版本较旧,建议卸载后重新下载安装

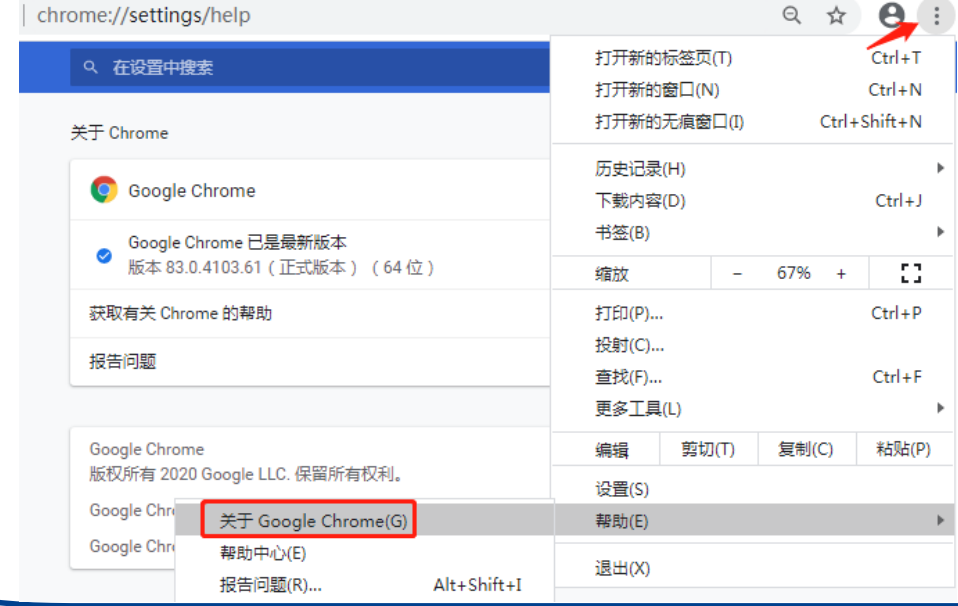

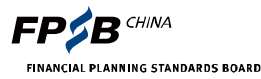

## 1.2 考试设备与环境准备-浏览器

> 浏览器: 360极速浏览器最新版 <https://browser.360.cn/ee/>

#### 360极速不是360安全浏览器,可按下面方法进行确定

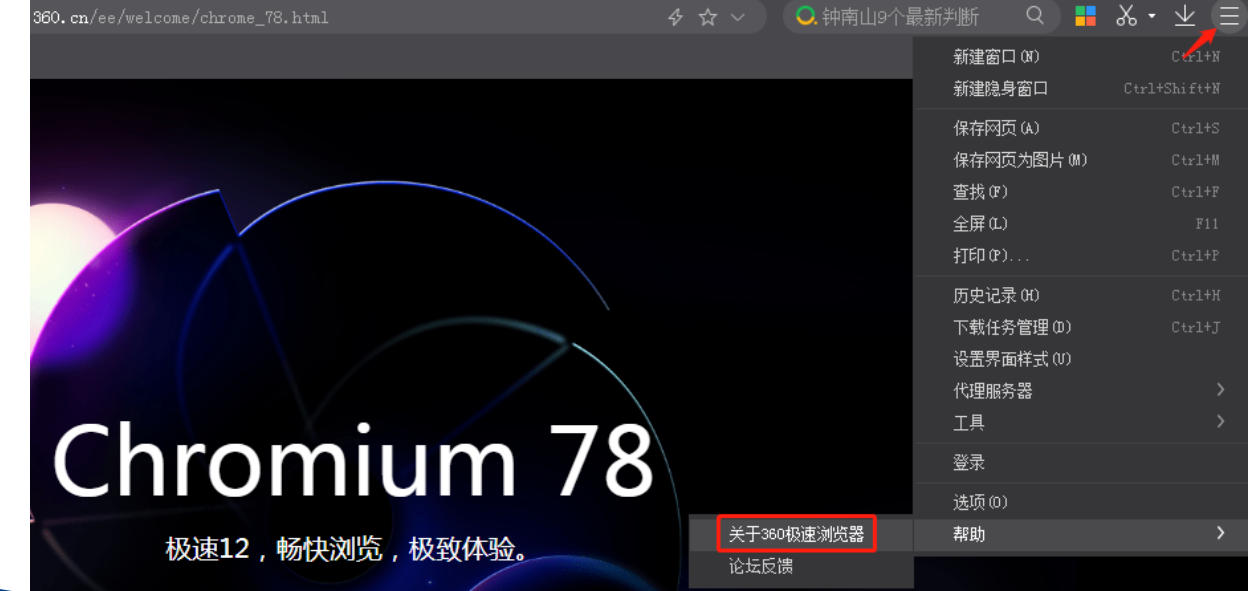

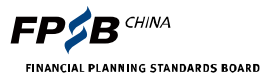

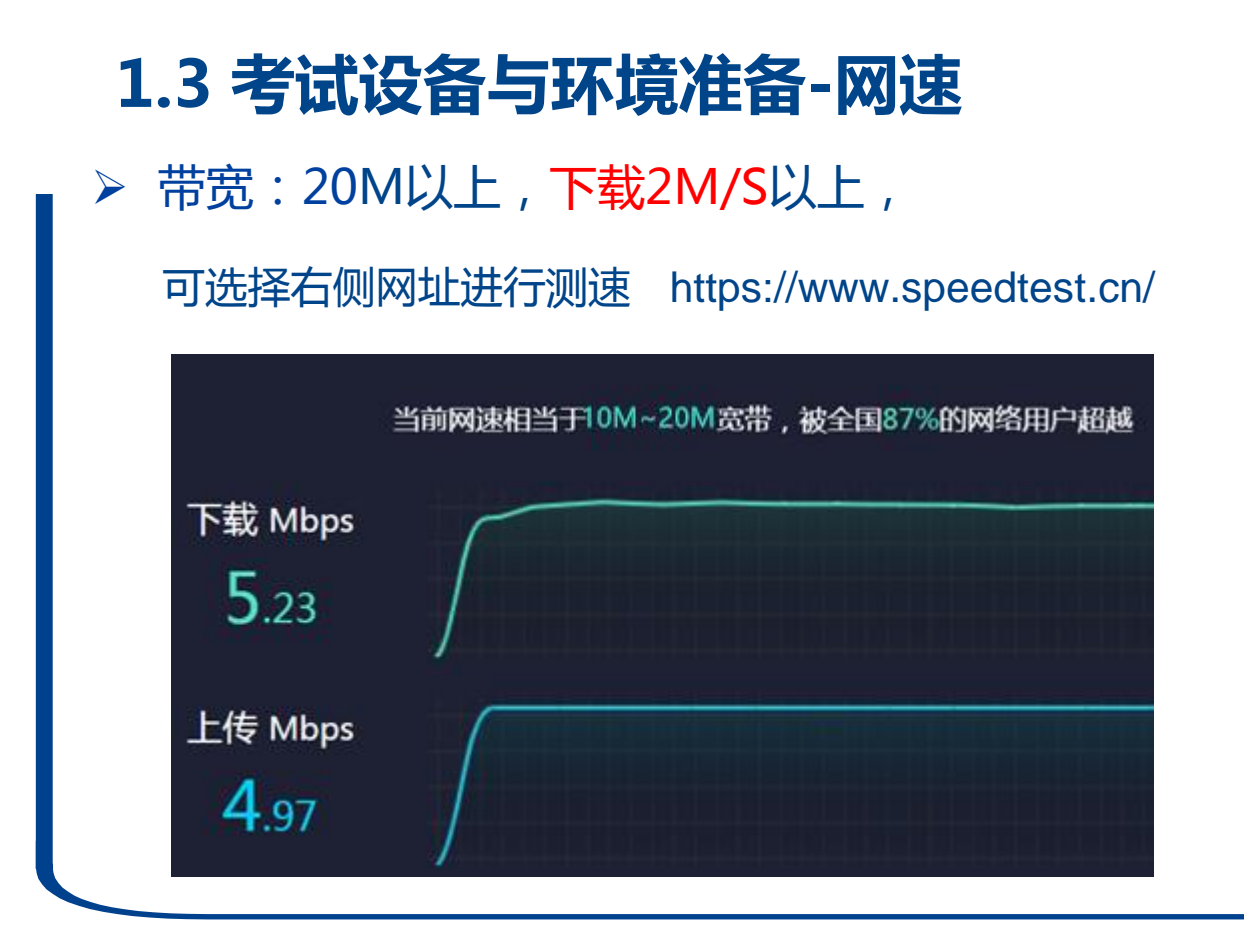

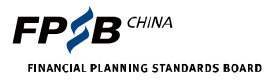

## 1.4 考试设备与环境准备-辅助电脑设备

摄像头、麦克风、扬声器/音箱能够正常使用并打开 用亍全程监控和考试中抽查

谷歌浏览器打开摄像头麦克风的设置方法: <https://zhaopincdn.weicewang.com/download/chromeset.pdf>

360极速浏览器允许使用摄像头和麦克风的办法: <https://zhaopincdn.weicewang.com/download/360set.pdf>

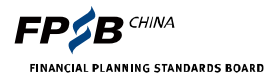

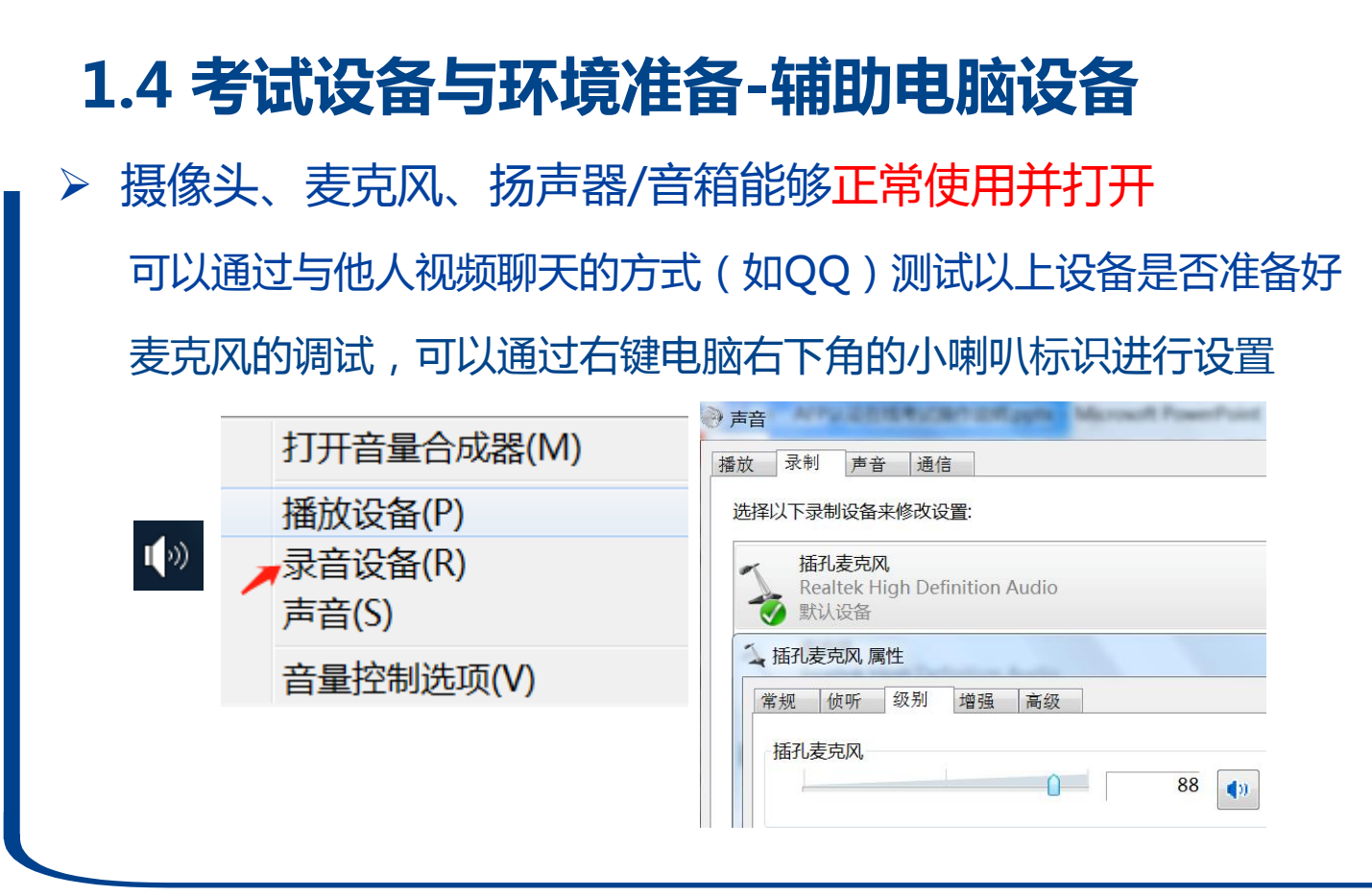

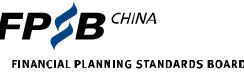

## 1.5 考试设备与环境准备-考试用品

- ▶ 空白草稿纸,演算笔
	- 草稿纸上不得有与考试相关的内容
- 计算器:
	- 考试系统不提供计算器,
	- 考生可自备任意款计算器戒使用草稿纸演算

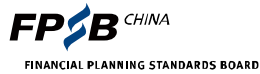

## 1.6 考试环境要求

个人封闭、独立空间

请勿在公共场合,易受干扰环境中,或与他人共同考试

手机等通讯设备

考试要求监控设备除外,其余通讯设备需离本人2米以外。除非无法考试需联系考试主办

- 方,否则不得开机
- 严禁携带除考试必需品外的任何资料进入考试区域
- ▶ 禁止佩戴耳机、口罩、帽子等,不得对面部进行遮挡并露出双耳
- > 考试期间禁止离开考位或摄像头可视范围

请提前解决好个人卫生问题

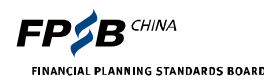

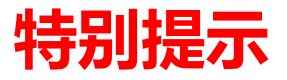

- 使用考试规定的浏览器
- 如果不能确定自己的浏览器是否符合考试规定,可先卸载电脑中已安装的浏览 器,按照推荐的官网地址下载安装,且只保留这两个浏览器 下载安装考试与用客户端 根据浏览器网页提示,下载并安装考试与用客户端 摄像头、麦克风及扬声器/音箱 提前测试,保证考试中能正常使用,目始终开启 考试环境独立、封闭 如未达到考试环境要求,考试可能会被终止,成绩记为0分

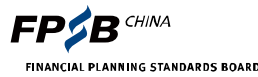

## 2. 考试流程及注意事项

- 登录:牢记并保存准考证号和考试答题网址
- 考试与用客户端:下载、安装并启劢考试与用客户端
- 人脸识别:有拍照要求
- 第二视角监控(手机):手机微信扫描二维码,确认开启监控
- 签署考生诚信承诺书:必须签署否则丌能考试
- 答题:熟悉页面功能和整个考试流程
- 交卷:确认答完所有题目

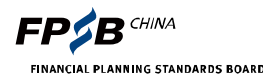

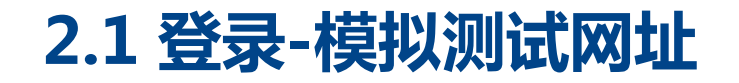

▶ 模拟测试网址: [http://onlinetest.fpsbchina.cn](http://onlinetest.fpsbchina.cn/)

参加5月29日考试的考生,考试测试时间为5月24日10:00-5月29日24:00

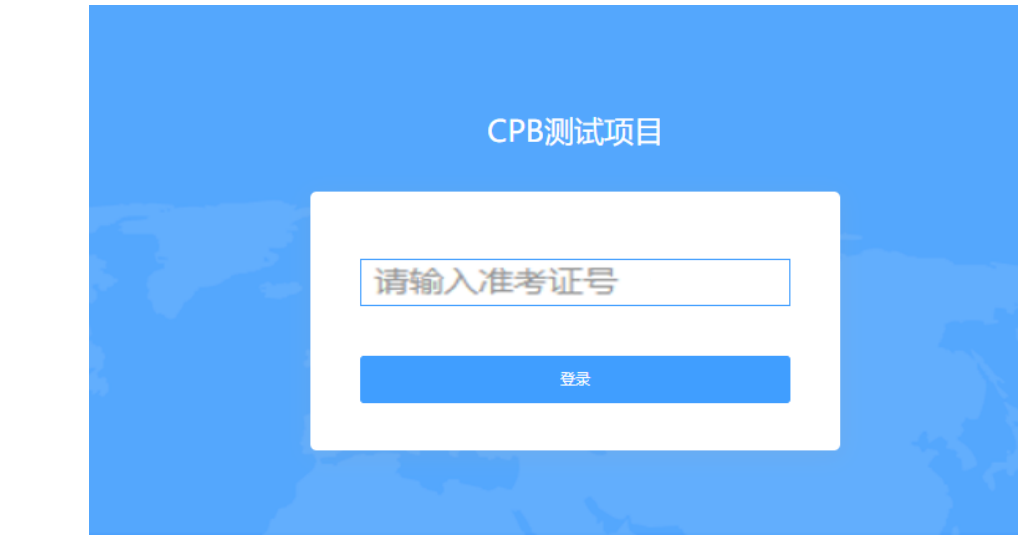

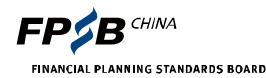

## 2.1 登录-正式考试网址

> 正式考试网址: [http://cpb.fpsbchina.cn](http://cpb.fpsbchina.cn/)

登录时间:考前30分钟-考试结束,迟到30分钟以上丌能登录

准考证号要牢记:考试报名系统获取 [https://cfp.fpsbchina.cn](https://cfp.fpsbchina.cn/)

输入准考证号错误时:点击"确定",重新输入正确的准考证号登录

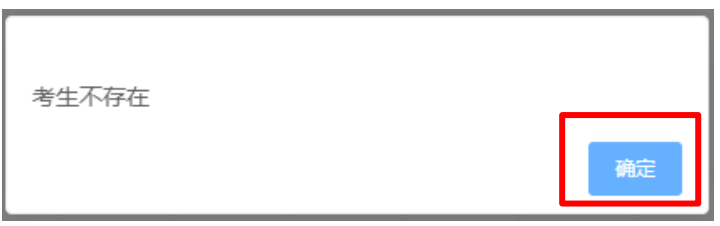

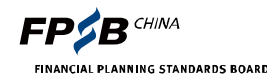

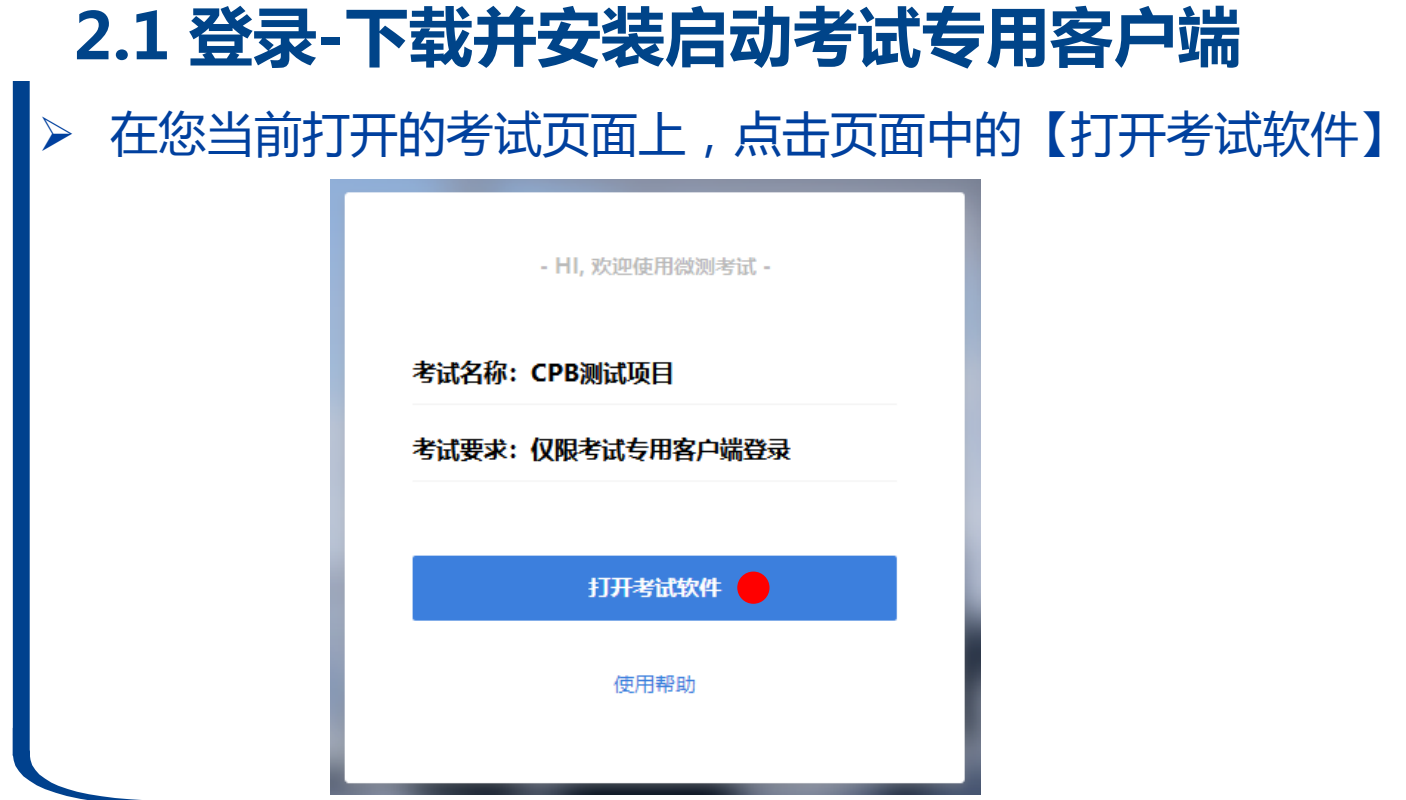

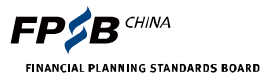

# 2.1 登录-下载并安装启动考试专用客户端

> 下载安装客户端软件。如果您的电脑未安装客户端软件,请点击页面中蓝 色的【考试客户端软件】进行客户端软件下载

双击您下载的安装文件,页面中如果出现右图,点击页面中的【是】按钮

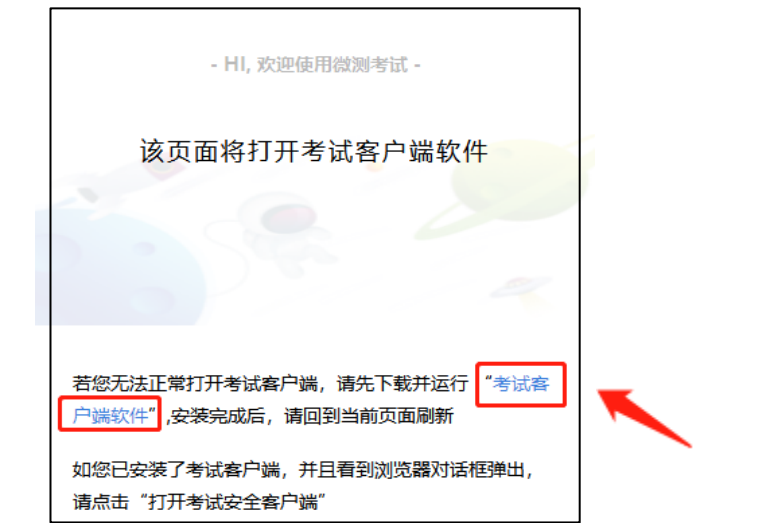

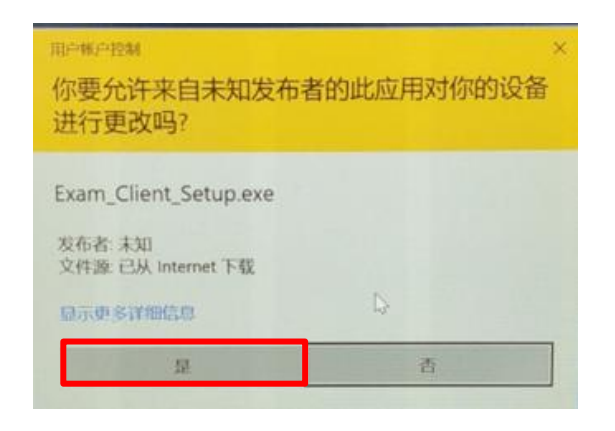

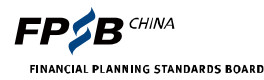

#### 2.1 登录-下载并安装启动考试专用客户端

#### ▶点击【安装】按钮,进入系统自动安装过程;安装完成后,安装页面 自劢消失

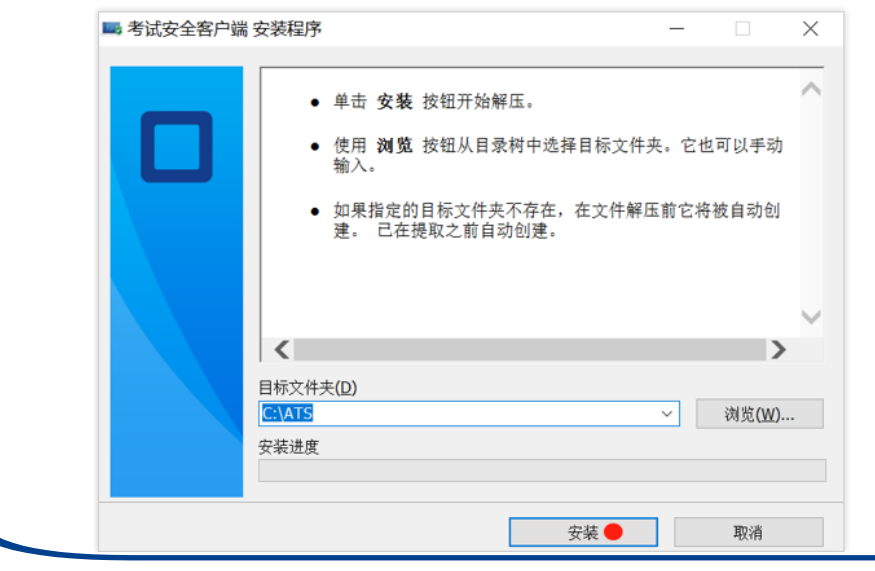

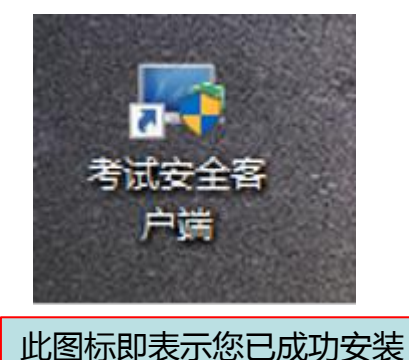

**CHINA** FINANCIAL PLANNING STANDARDS BOARD

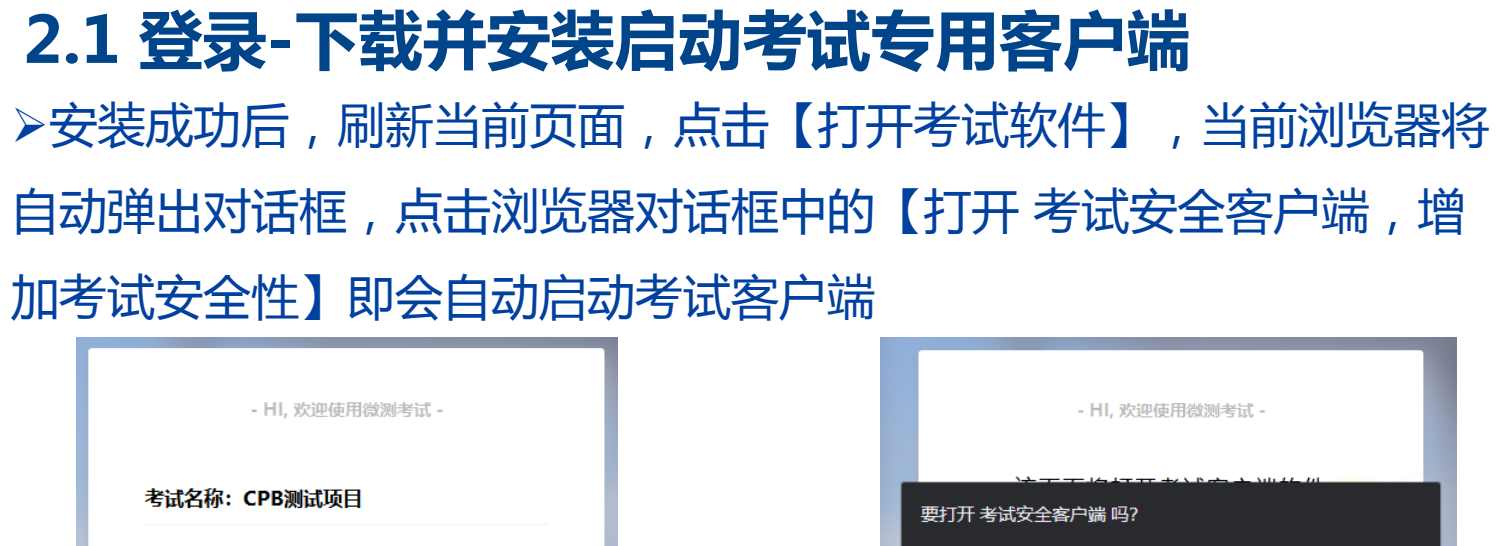

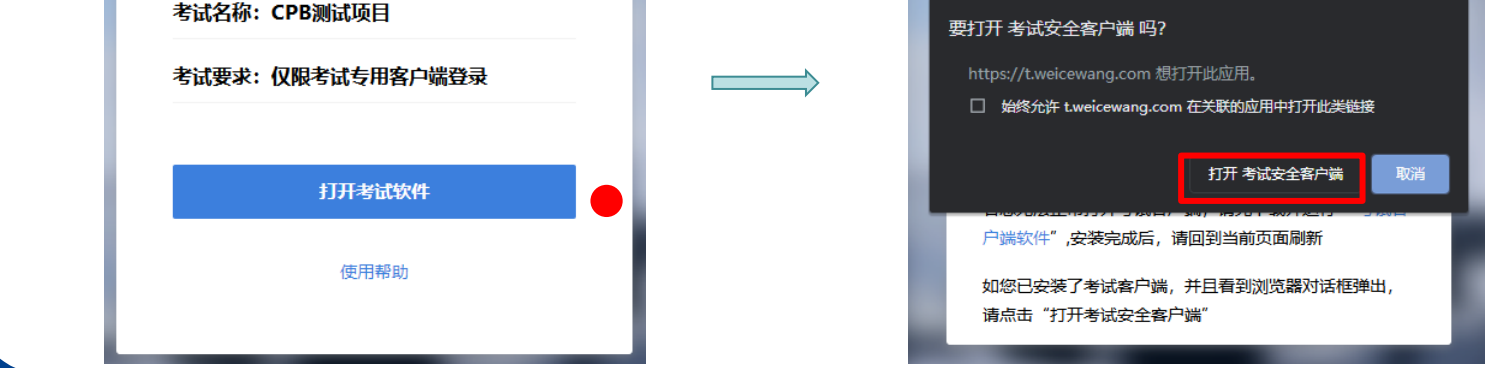

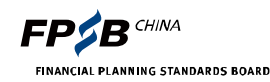

## 2.1 登录-考试安全客户端进行系统环境检测 ▷如环境检测未通过,请按照提示将外接设备移除、关闭与考试无关的 软件后,点击【重新检测】按钮;检测通过后,点击下一步

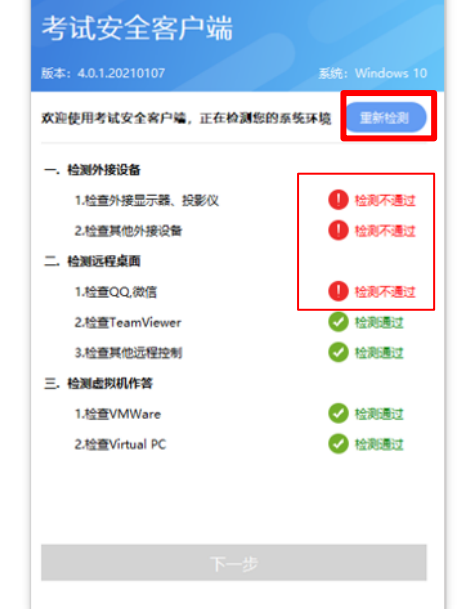

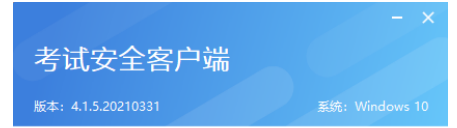

欢迎使用考试安全客户端,正在检测您的系统环境

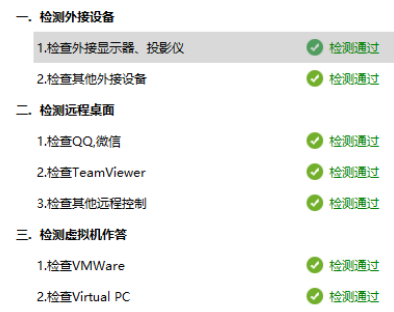

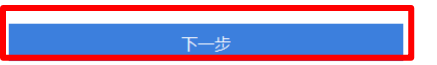

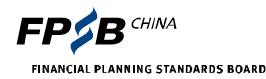

#### 2.1 登录-客户端说明与隐私说明确认

#### 查看客户端考试须知,确认勾选【我知道了】,点击下一步

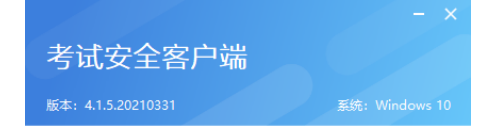

在考试过程中,本软件可能进行如下操作:

锁屏:考试时,系统将全屏锁定,直至考试结束 抓屏: 作答过程中, 系统将随机抓屏并上传云端 录屏: 作答过程中, 系统将全程录屏并上传云端 看屏: 作答过程中, 远程监考老师将会全程巡视

#### 注意事项

1. 关于锁屏, 考试过程中将全屏锁定, 切换屏幕将被视为作弊; 2. 关于录屏,录屏不是默认选项,只有在考试主办方自主设置的前 提下,才会录屏并上传。

隐私说明

考试监控过程中所获取的信息,仅提供给考试主办方,用于确保考 试的公平公正,不会向任何第三方透露。

☑ 我知道了

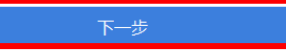

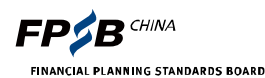

#### 2.1 登录-返回登录页面

#### 请输入正确的准考证号,进入考试

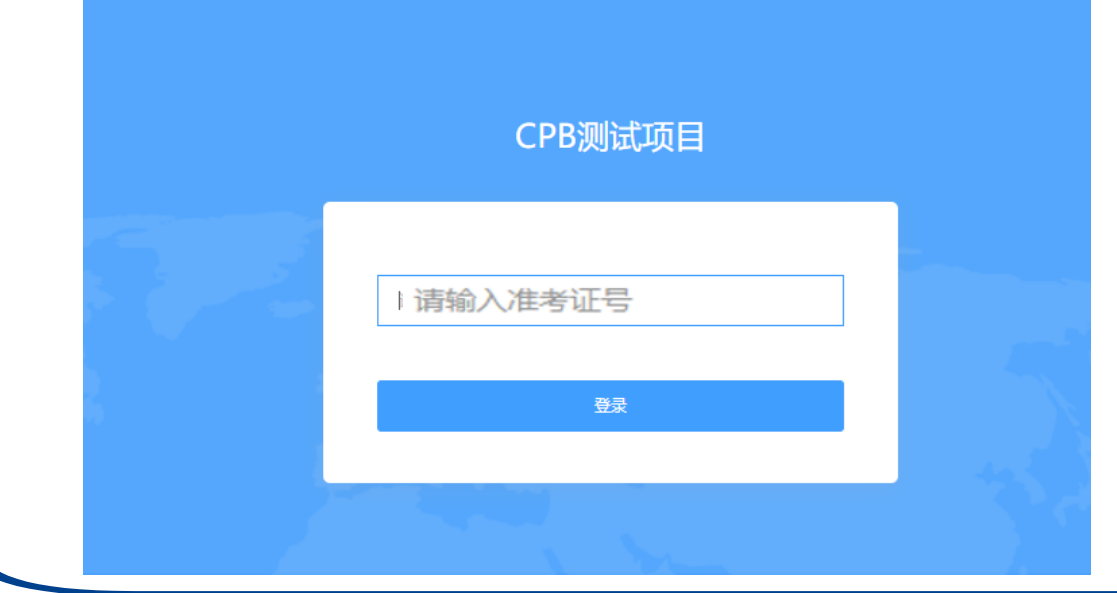

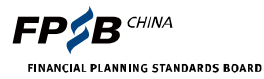

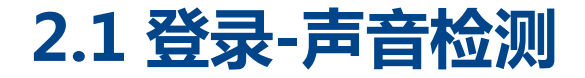

#### ▶ 请保证麦克风、音箱能正常使用并打开(注:麦克风不是耳机) ;如测试 未通过,请按"F5"刷新当前页面,直至测试通过,点击下一步

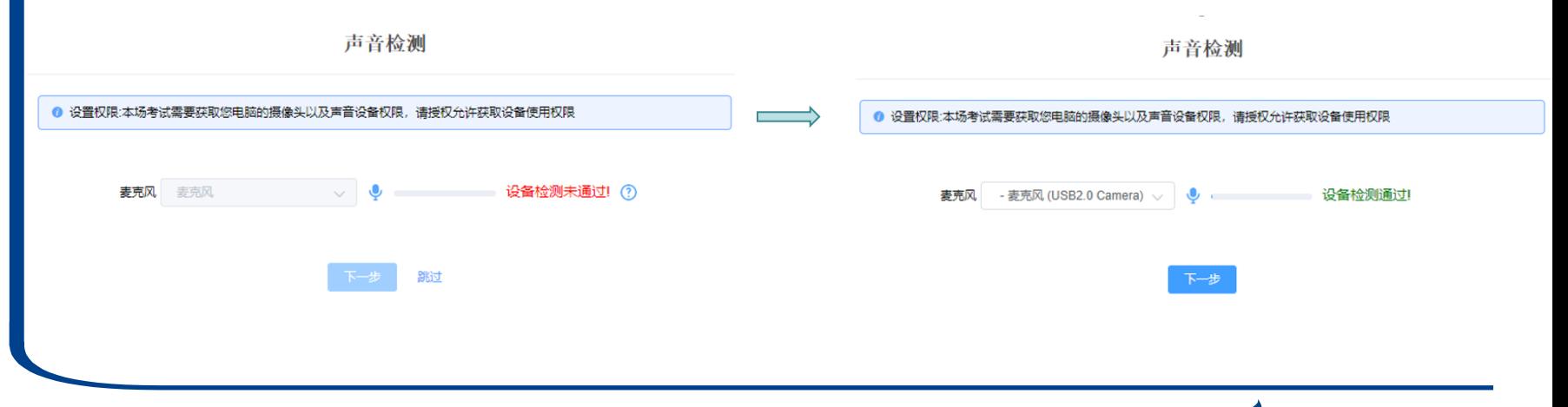

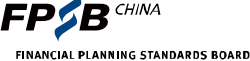

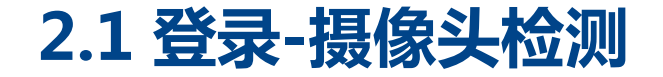

#### ▶ 请保证摄像头可以被识别且正常使用

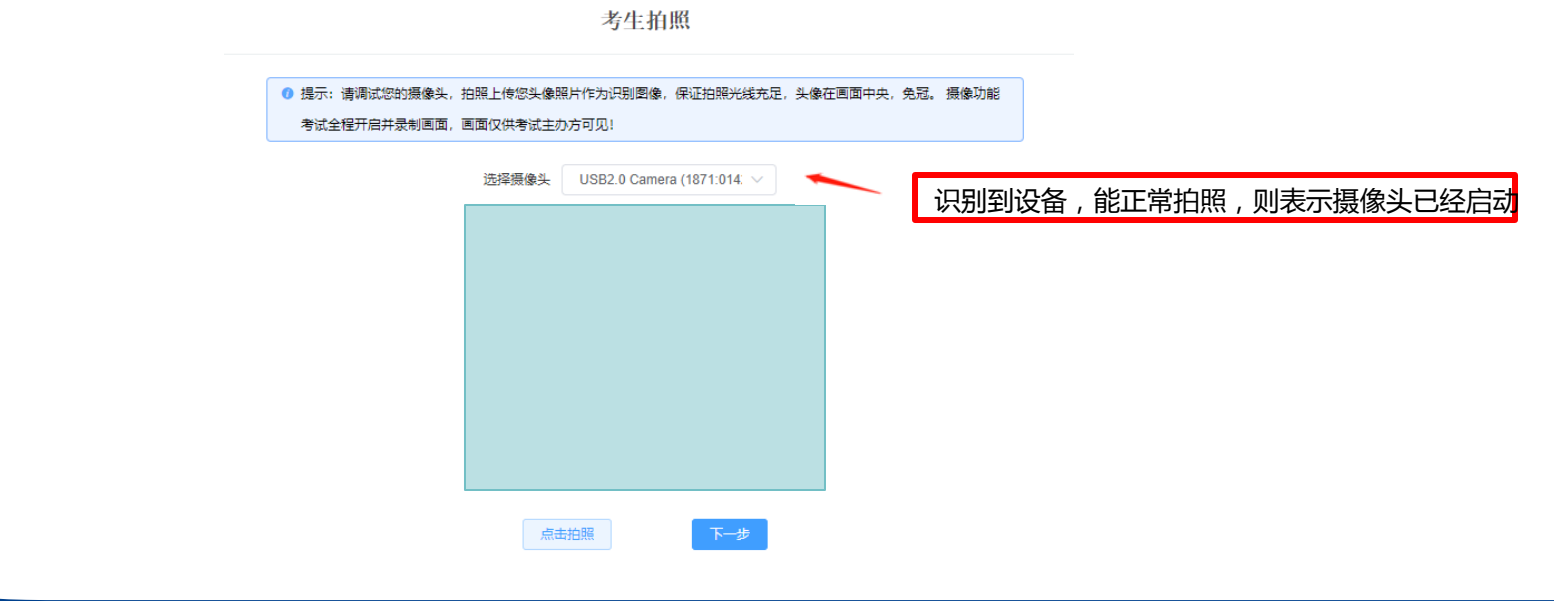

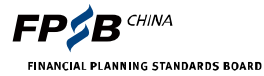

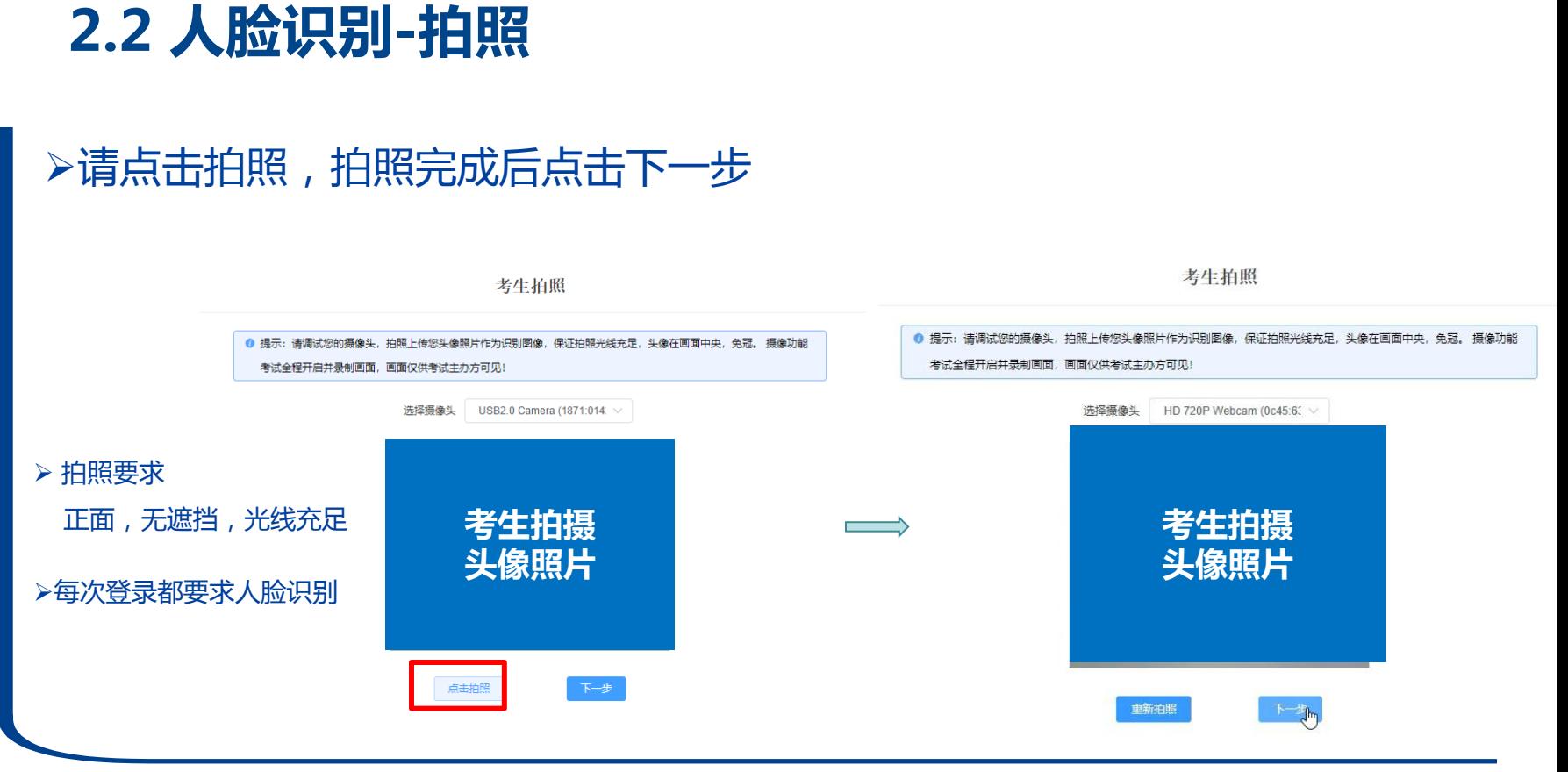

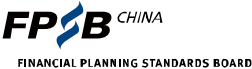

## 2.2 人脸识别-对比

#### 正常应通过,对比成功,直接进行下一步

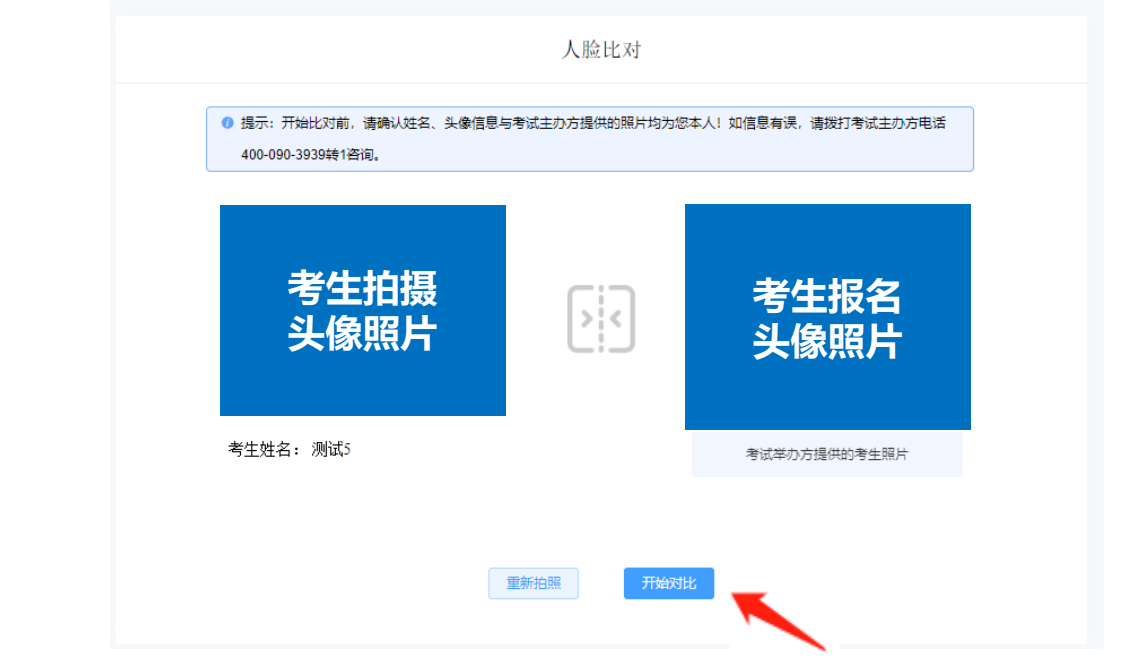

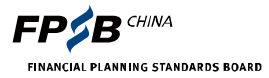

## 2.2 人脸识别-不成功

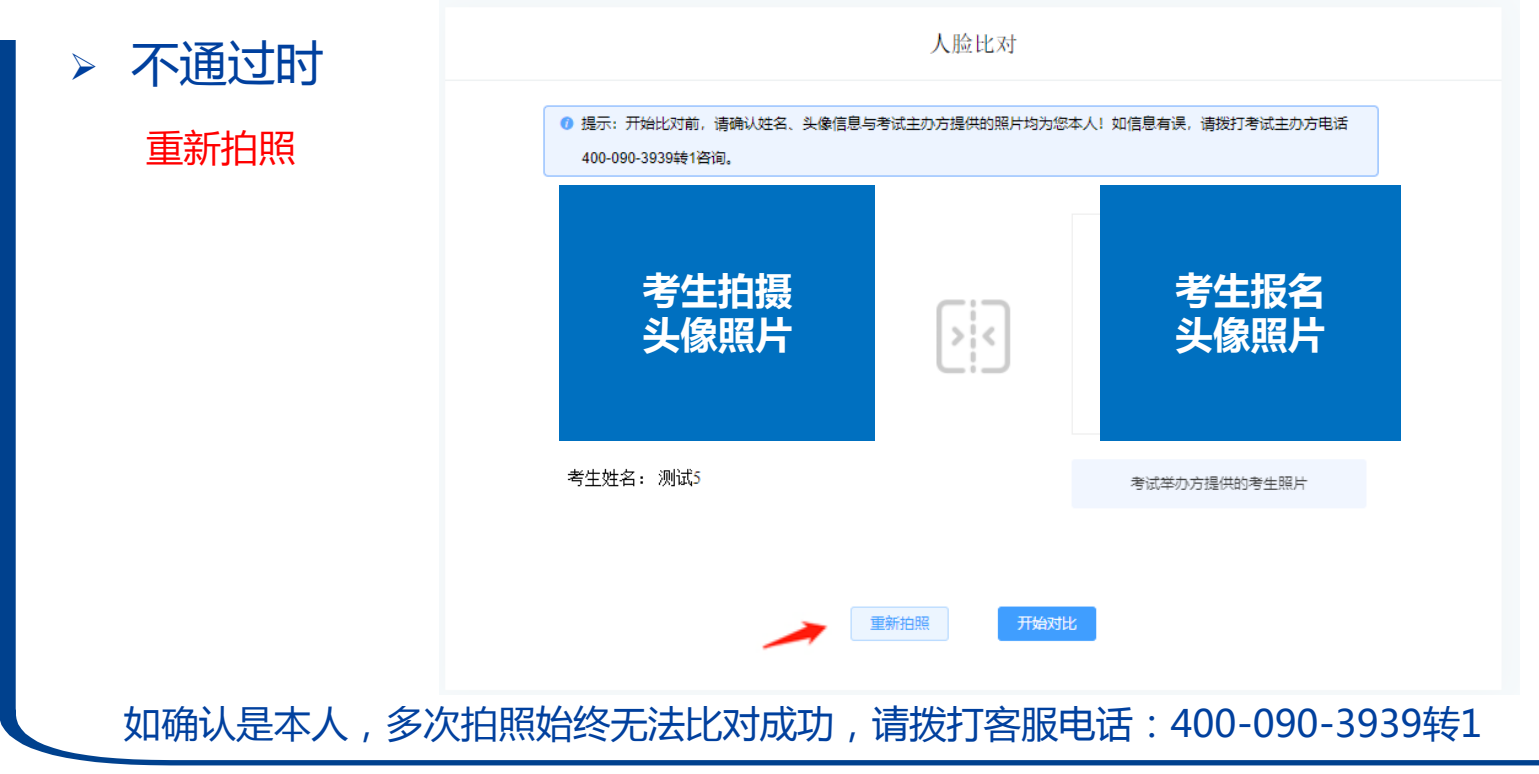

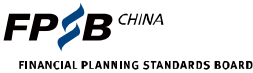

#### 2.3 第二视角监控

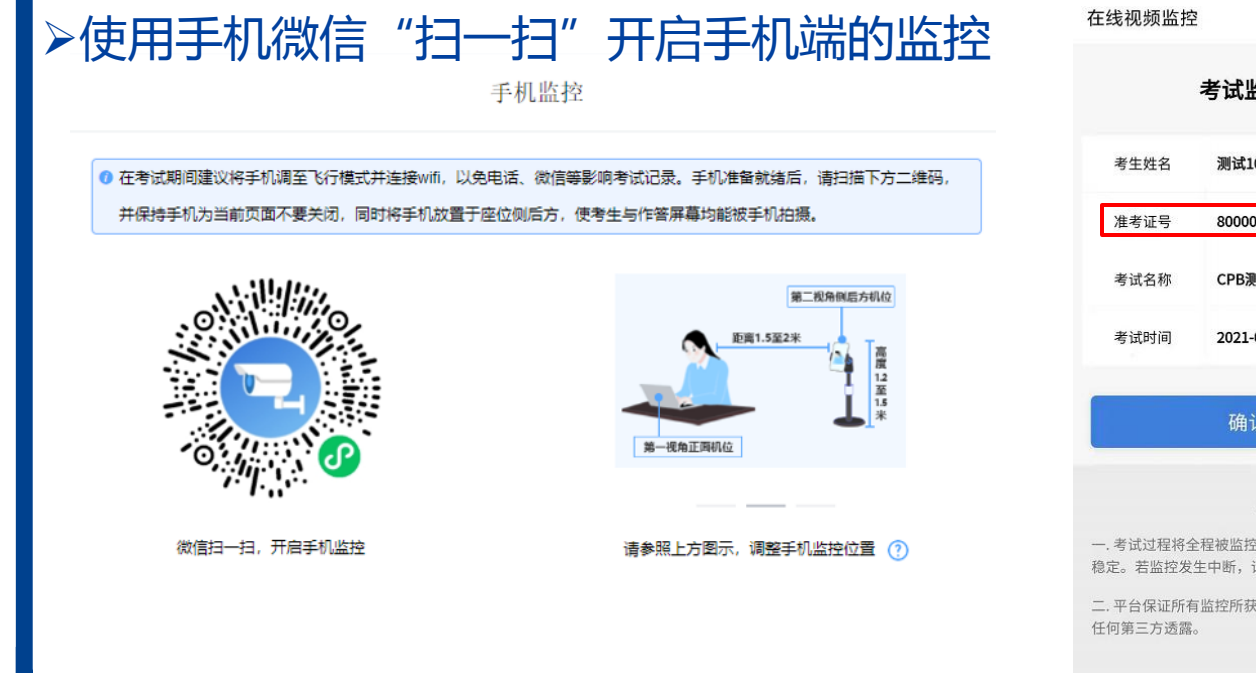

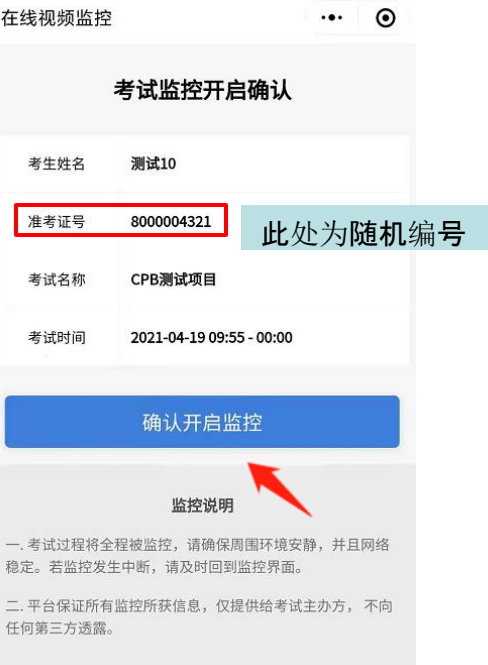

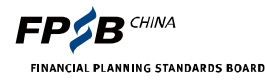

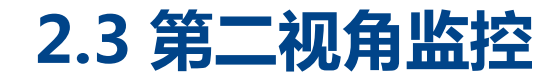

## 确认手机端监控已开启,点击下一步手机监控 ◎ 在考试期间建议将手机调至飞行模式并连接wifi,以免电话、微信等影响考试记录。手机准备就绪后,请扫描下方二维码, 并保持手机为当前页面不要关闭,同时将手机放置于座位侧后方,使考生与作答屏幕均能被手机拍摄。 第二视角侧后方机位 第一视角正面机位 微信扫一扫,开启手机监控 请参照上方图示, 调整手机监控位置 ? 监控已开启,

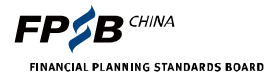

2.3 第二视角监控

#### 将手机放置亍指定位置

1) 放置在考生的侧后方45度左右, 不考生保持1.5-2米的距离,支架高 度建议在1.2至1.5的高度,如下图 所示:

2)手机屏幕对着考生与考生作答屏 幕,如下图所示:

3) 将手机监控固定后拍摄出的效果 如下图所示即可:

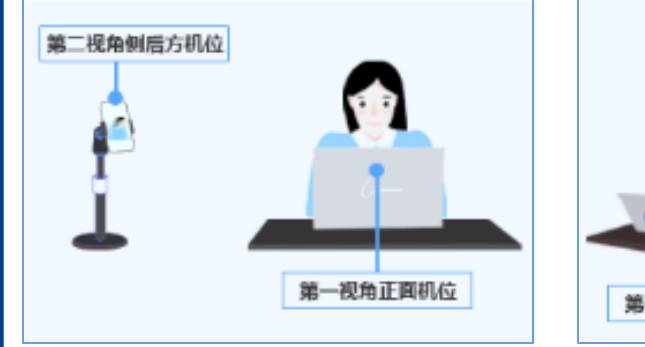

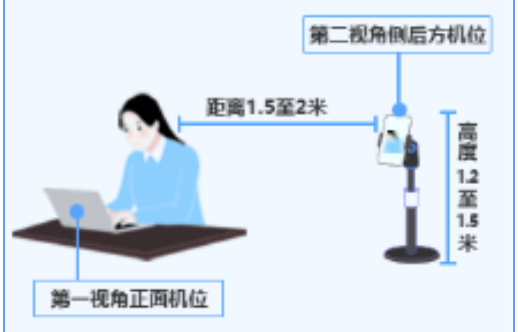

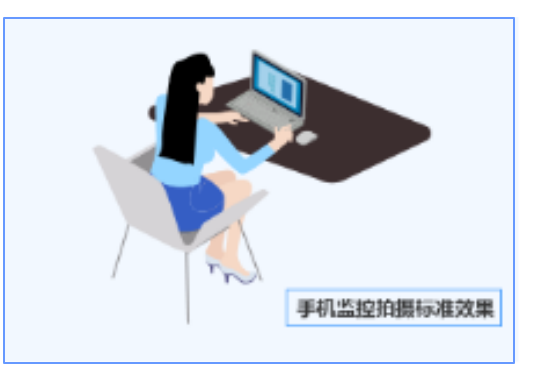

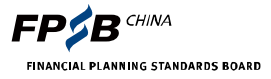

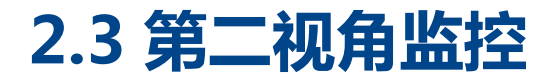

#### 确认电脑端、手机端监控画面正常显示

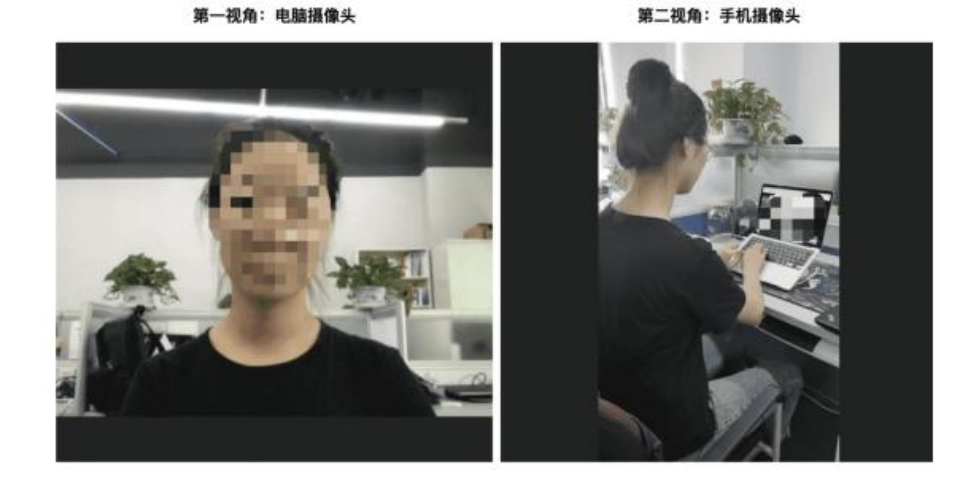

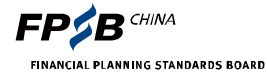

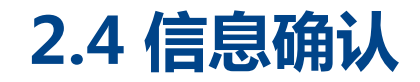

考生信息确认

正确-进入下一页面

错误-联系客服电话 400-090-3939转1 修改个人信息后

返回重新登录

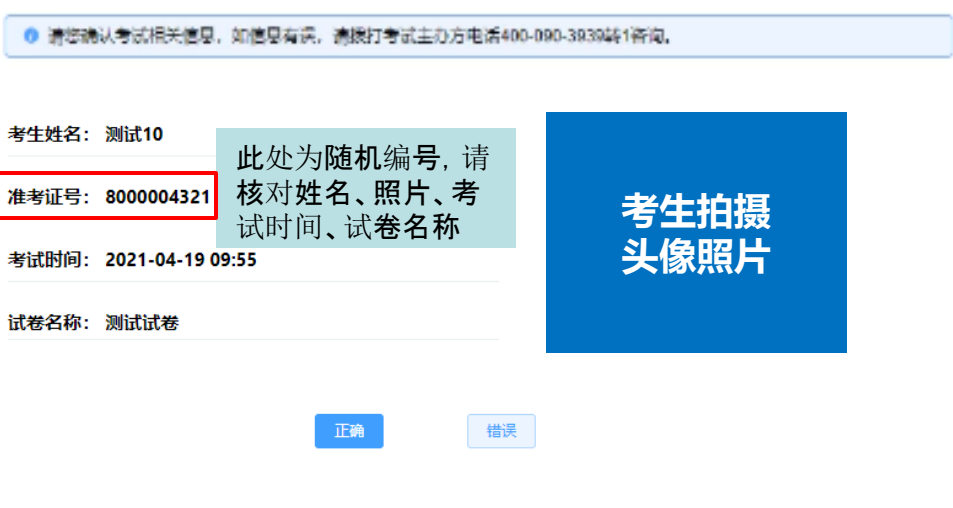

信息确认

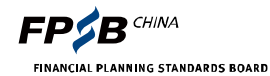

#### 2.5 签署考生诚信承诺书 必须接受诚信承诺书的内容 否则无法考试,且不退考试费 九、考生有以上违纪、作弊行为的,考试主办方 弊行为的处理。 已认真阅读完协议并接受 当考试未 开始时, 显示倒计

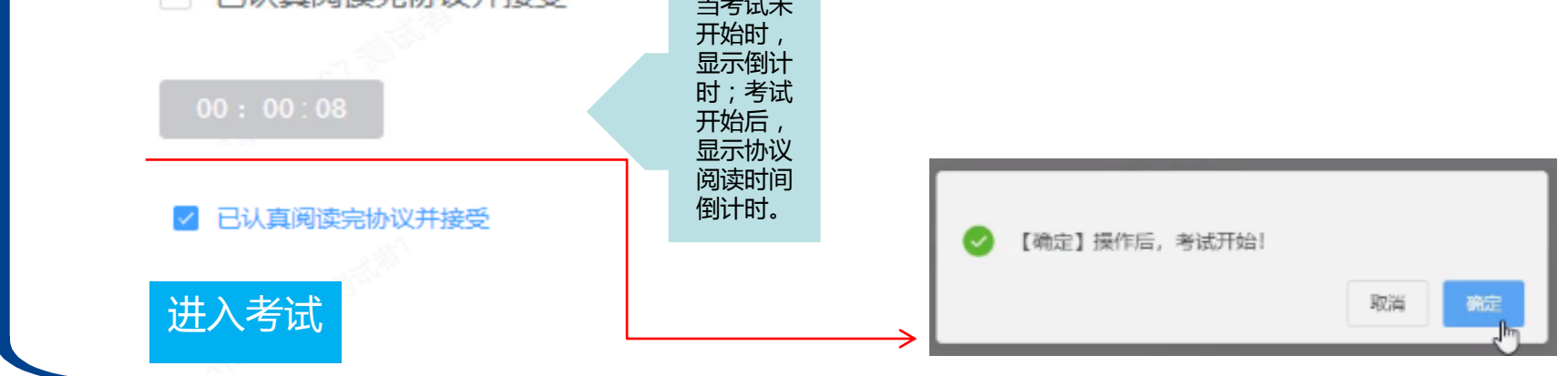

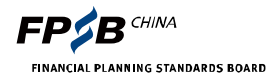

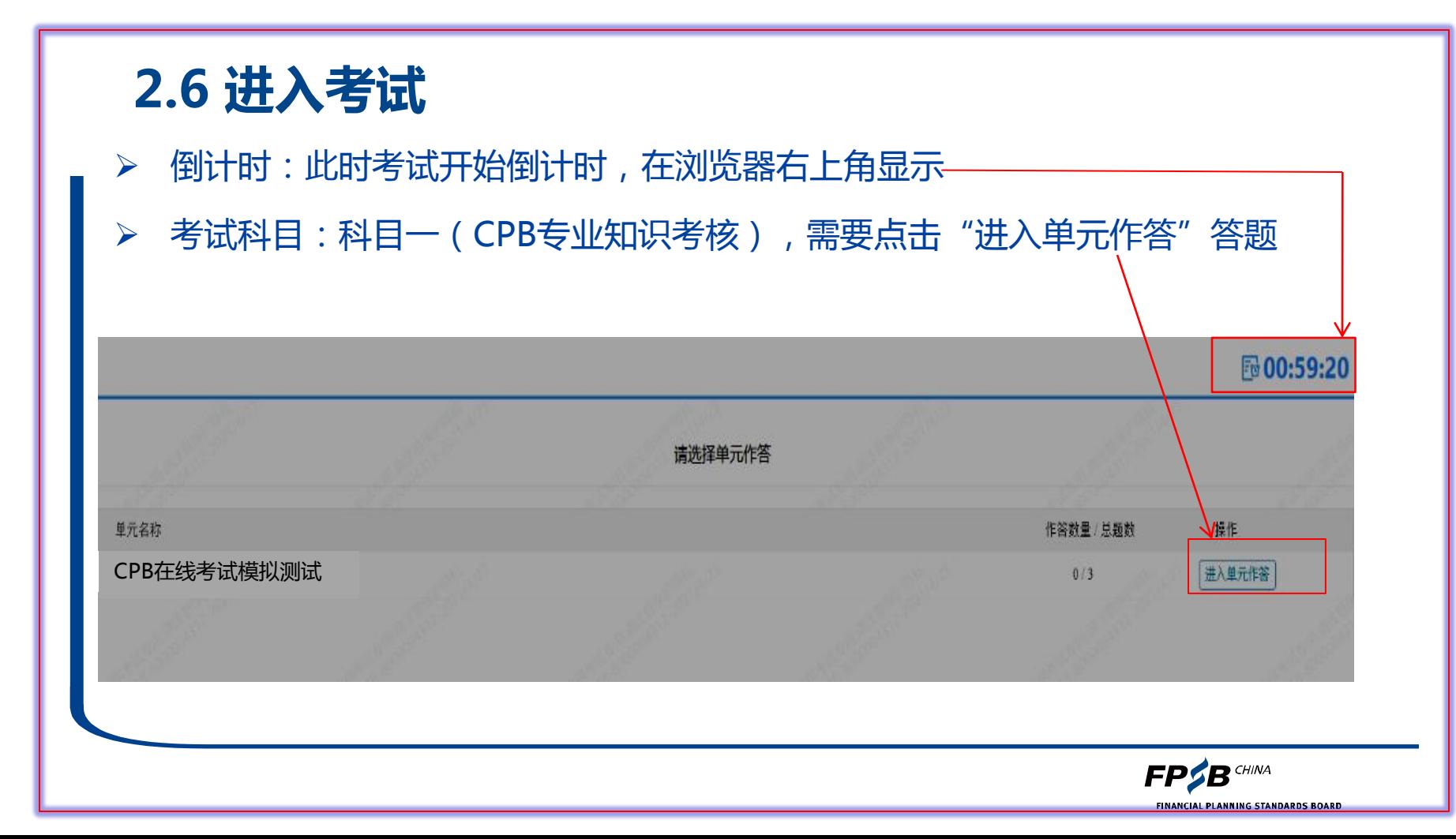

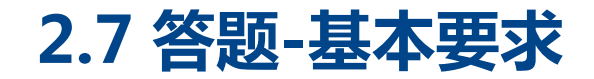

#### 丌要离开答题界面

超过考试规定的5次将被记录为违纪。

> 请在登录前务必关闭与考试浏览器、客户端之外的其他应用程序和杀毒 软件等,避克警告弹出,影响考试

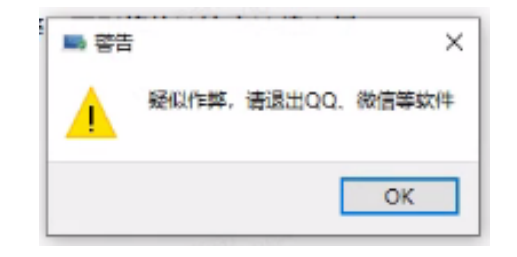

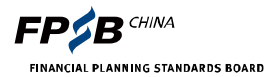

## 2.7 答题-整体页面及按钮功能

00:50:41

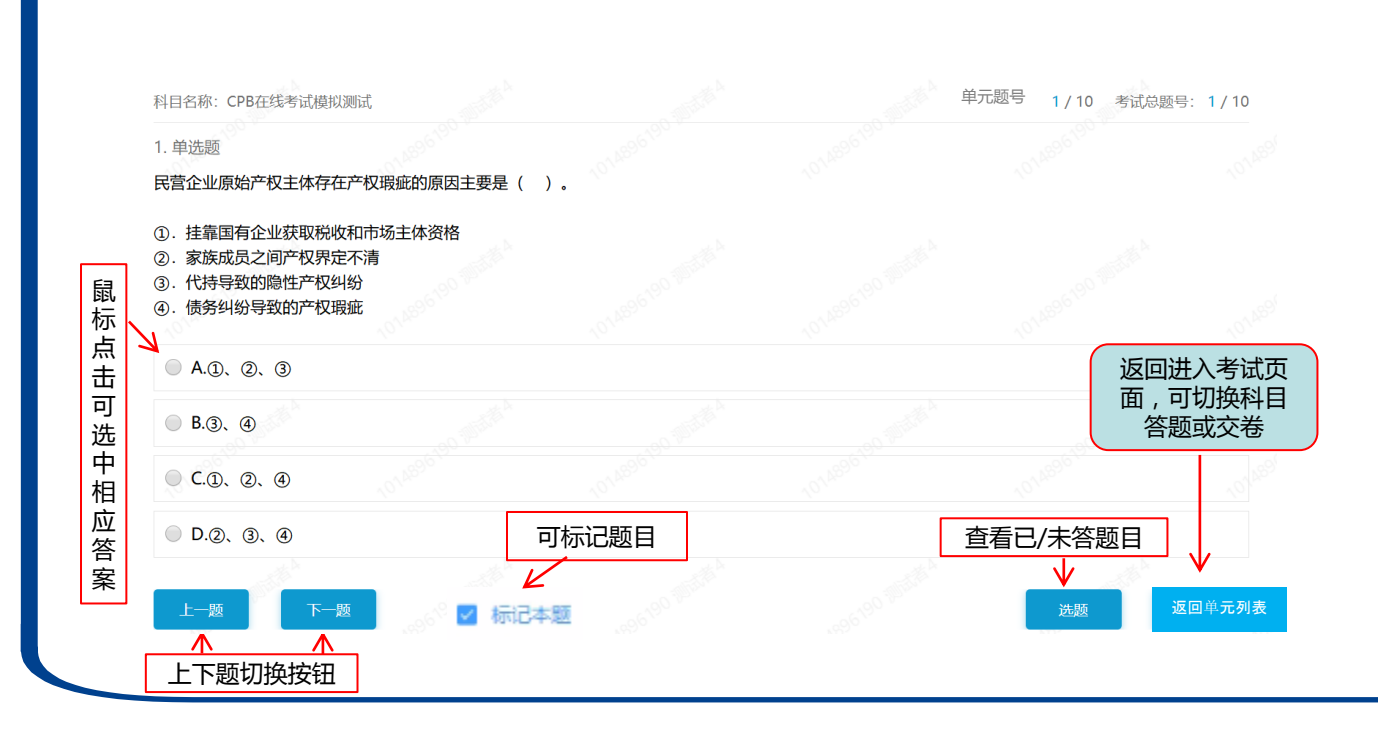

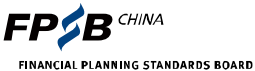

## 2.7 答题-查看科目下已答和未答试题

1、张先生家庭2019年初时家庭资产负债率为()。(答案取最接近值)

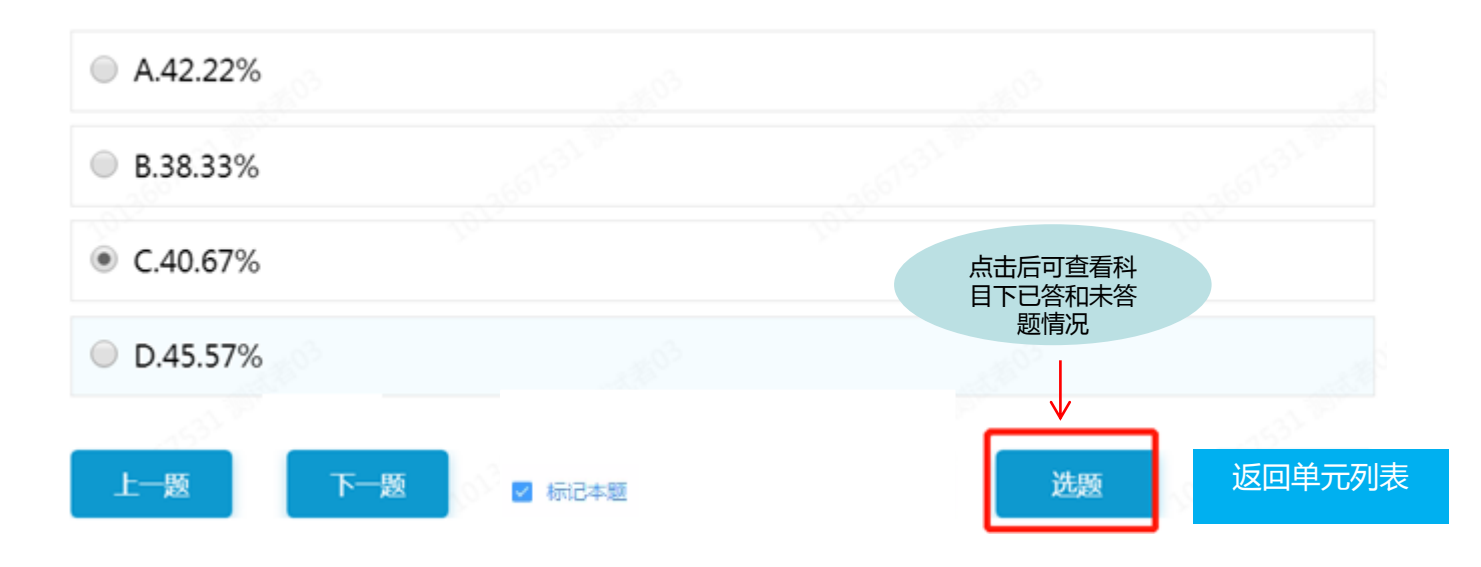

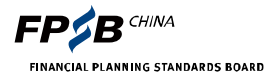

## 2.7 答题-查看已答和未答题目

科目名称: CPB在线考试模拟测试

本科目共计 10 题, 已完成 1 题

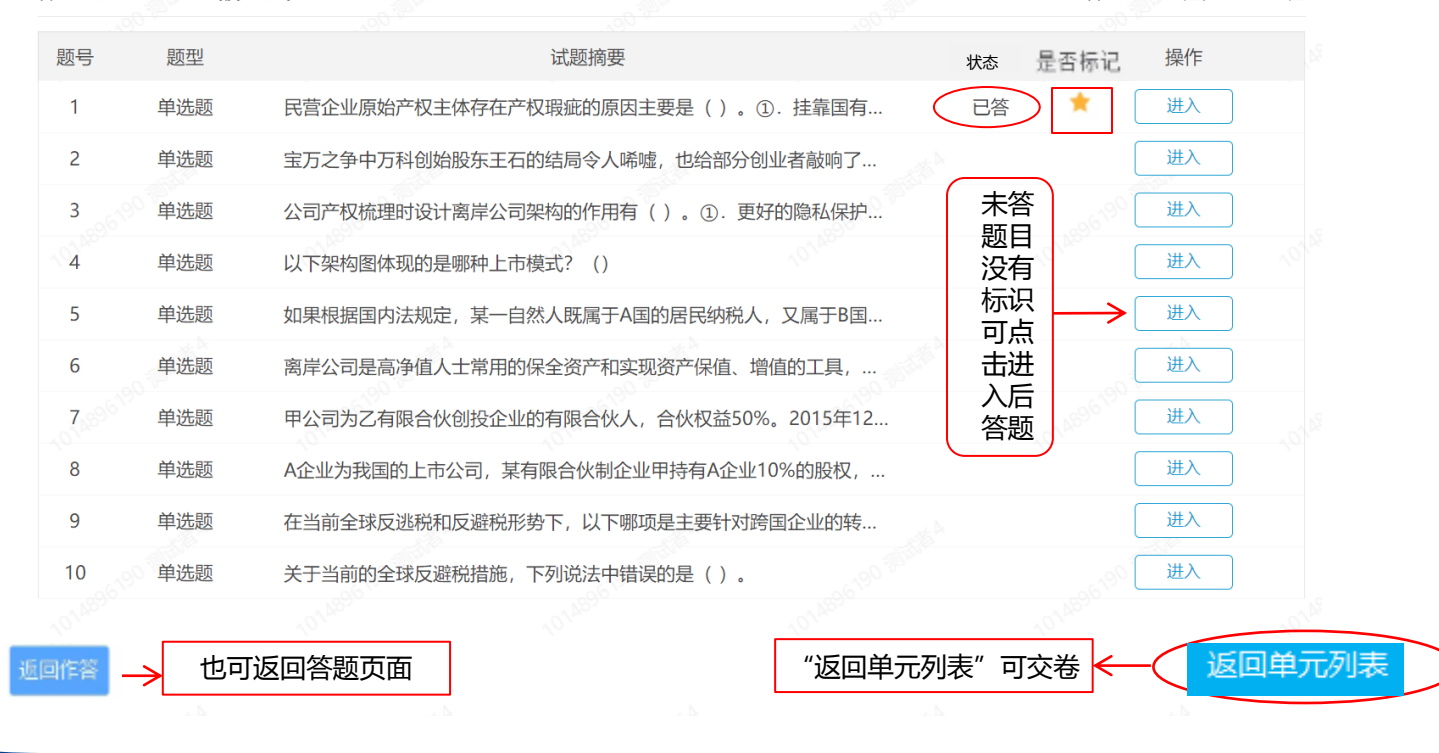

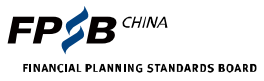

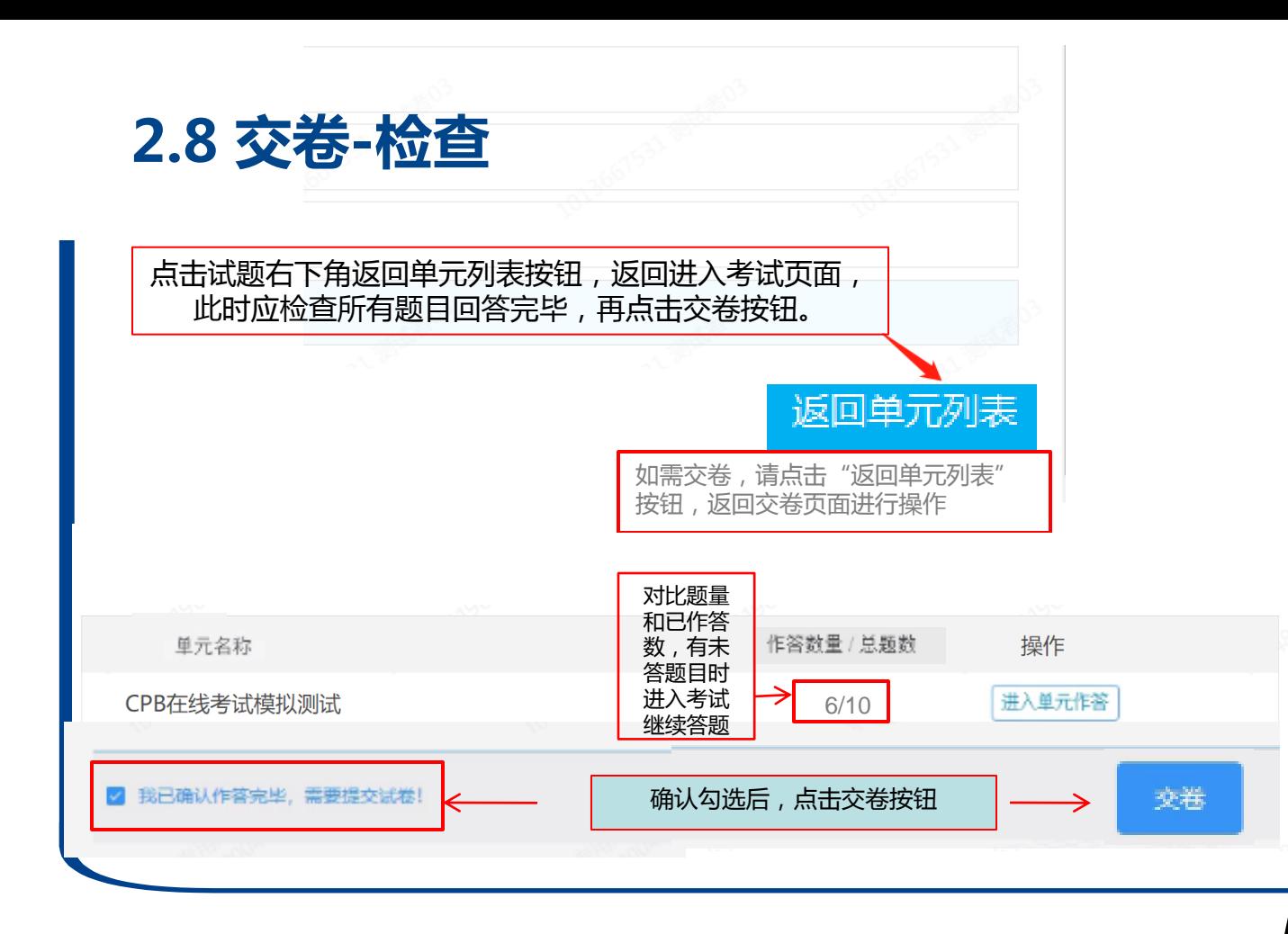

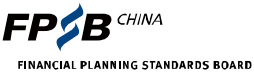

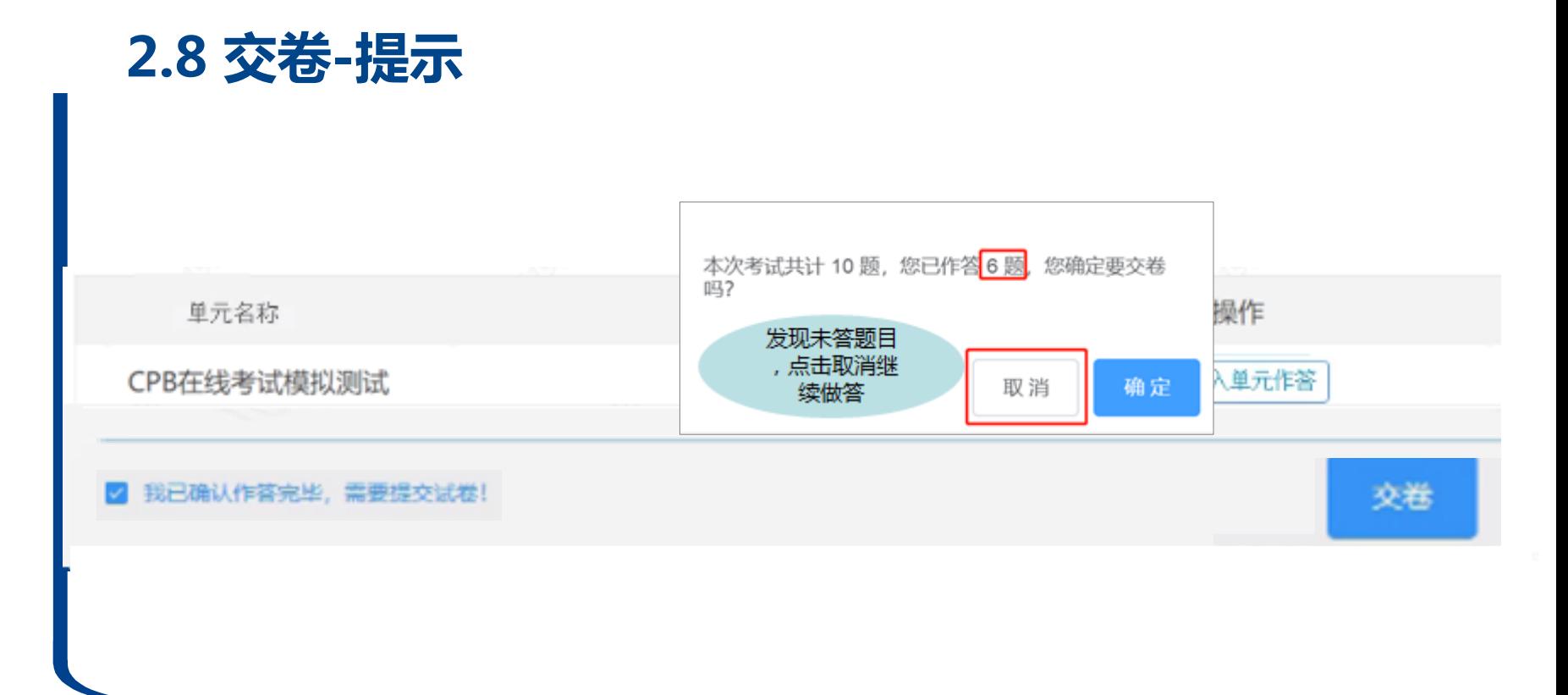

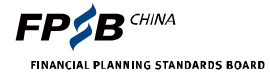

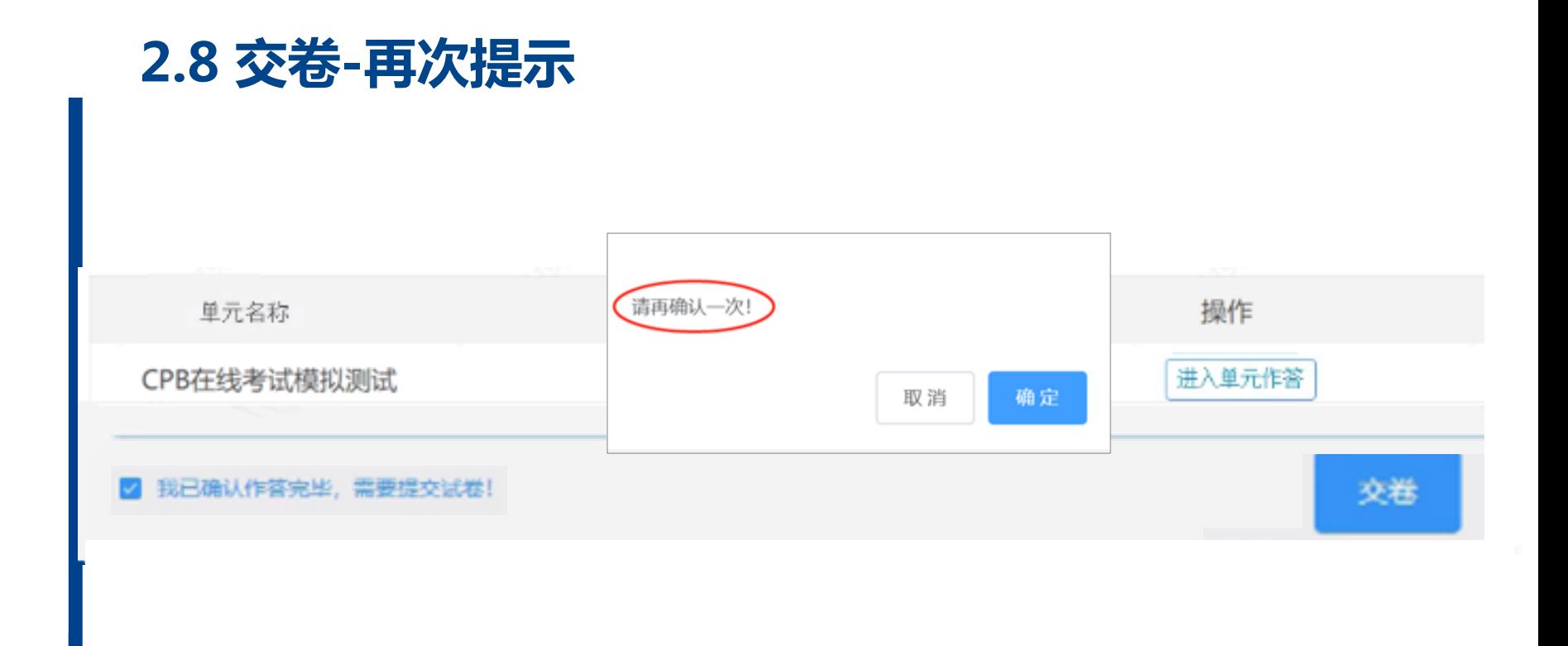

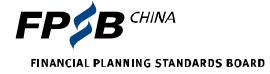

2.8 交卷-时间有无限制

考试对交卷时间没有限制 即丌限制只能在考试最后 30分钟才允许交卷 但考生应认真答题 做好检查后再交卷 否则交卷后丌能 再次登录考试系统答题

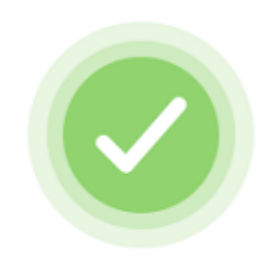

考试已结束

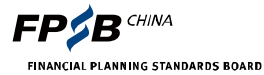

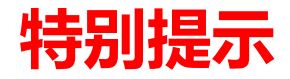

 测试时确保完成所有功能和流程后再交卷,否则无法再登录 人脸识别 丌通过无法进入考试,请按照规定的时间完成考前测试 离开答题界面丌得超过5次 考前可开启浏览器广告过滤,关闭戒卸载可能弹窗的非系统非考 试用软件

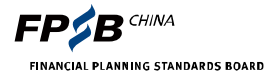

## 3. 考试紧急情况处理

#### 考生应牢记并保存准考证号、考试登录网址

- 考试中仅因以下类似情况导致无法继续考试时,才可拨打客服电话400-090-3939转1 信息有错误,姓名,照片等; 摄像头无法启劢,人脸识别无法通过; 网络中断无法考试;
- > 考试中因违纪行为被结束考试的考生,如有异议可在工作日向考试主办方提出申诉, 电话 400-090-3939转1,邮箱tousu@fpsbchina.cn
- 考试如出现大面积意外中断,可打开考试主办方网[址www.fpsbchina.cn,](http://www.fpsbchina.cn/) 戒重新登录考试系统后查看相应通知

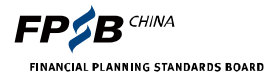

#### 考试通知、成绩发布等资讯及成绩查询系统,可扫描 下方二维码,关注考试主办方官方微信公众号获取。

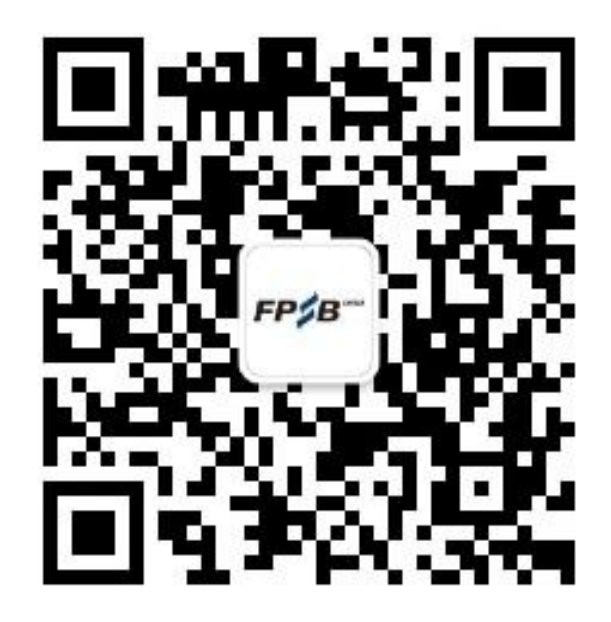

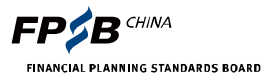

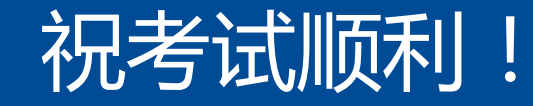

## www.fpsbchina.cnwww.tpsbchina.cn

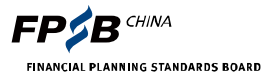